## User Manual

File name: LS1851\_Series\_User Manual\_B78 68\_UL 60601 V1

5-LS185120100713

Control number: LS185120100713

Revision: v1.5

# Bedside Terminal Hardware System LS1851

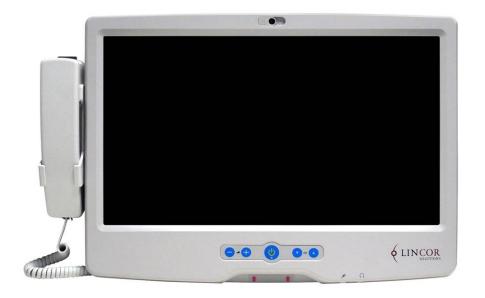

Copyright 2010 July All Rights Reserved Manual Version 1.5 P/N:

The information contained in this document is subject to change without notice.

We make no warranty of any kind with regard to this material, including, but not limited to, the implied warranties of merchantability and fitness for a particular purpose. We shall not be liable for errors contained herein or for incidental or consequential damages in connection with the furnishing, performance, or use of this material.

This document contains proprietary information that is protected by copyright. All rights are reserved. No part of this document may be photocopied, reproduced or translated to another language without the prior written consent of the manufacturer.

#### **TRADEMARK**

Intel®, Pentium® and MMX are registered trademarks of Intel® Corporation. Microsoft® and Windows® are registered trademarks of Microsoft Corporation.

Other trademarks mentioned herein are the property of their respective owners.

## **Safety**

#### **IMPORTANT SAFETY INSTRUCTIONS**

- To disconnect the machine from the electrial power supply, turn off the power switch and remove the power cord plug from the wall socket. The wall socket must be easily accessible and in close proximity to the machine.
- 2. Read these instructions carefully. Save these instructions for future reference.
- 3. Follow all warnings and instructions marked on the product.
- 4. Do not use this product near water.
- 5. Do not place this product on an unstable cart, stand, or table. The product may fall, causing serious damage to the product.
- 6. Slots and openings in the cabinet and the back or bottom are provided for ventilation; to ensure reliable operation of the product and to protect it from overheating. These openings must not be blocked or covered. The openings should never be blocked by placing the product on a bed, sofa, rug, or other similar surface. This product should never be placed near or over a radiator or heat register, or in a built-in installation unless proper ventilation is provided.
- 7. This product should be operated from the type of power indicated on the marking label. If you are not sure of the type of power available, consult your dealer or local power company.
- 8. Do not allow anything to rest on the power cord. Do not locate this product where persons will walk on the cord.
- 9. Never push objects of any kind into this product through cabinet slots as they may touch dangerous voltage points or short out parts that could result in a fire or electric shock. Never spill liquid of any kind on the product.

#### **CE MARK**

This device complies with the requirements of the EEC directive 2004/108/EC with regard to "Electromagnetic compatibility" and 2006/95/EC "Low Voltage Directive".

#### **FCC**

This device complies with part 15 of the FCC rules. Operation is subject to the following two conditions:

- (1) This device may not cause harmful interference.
- (2) This device must accept any interference received, including interference that

may cause undesired operation.

Federal Communications Commission statement

This equipment has been tested and found to comply with the limits for a class B digital device,

pursuant to Part 15 of the FCC rules. These limits are designed to provide reasonable protection against harmful interference in a residential

installation. This equipment generates, uses, and can radiate radio frequency energy and, if not installed and used in accordance with the instructions, may cause

harmful interference to radio communications.

However, there is no guarantee that interference will not occur in a particular installation. If this

equipment does cause harmful interference to radio or television reception, which can be determined by turning the equipment off and on, the user is

encouraged to try to correct the interference by one or more of the following measures:

Reorient or relocate the receiving antenna.

Increase the separation between the equipment and receiver.

Connect the equipment into an outlet on a circuit different from that to which the receiver is

connected.

Consult the dealer or an experienced radio/TV technician for help. interference that may cause undesired operation.

#### UL

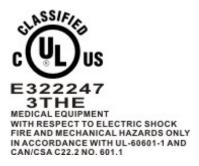

#### **CAUTION ON LITHIUM BATTERIES**

There is a danger of explosion if the battery is replaced incorrectly. Replace only with the same or equivalent type recommended by the manufacturer. Discard used batteries according to the manufacturer's instructions.

#### LEGISLATION AND WEEE SYMBOL

2002/96/EC Waste Electrical and Electronic Equipment Directive on the treatment, collection, recycling and disposal of electric and electronic devices and their components.

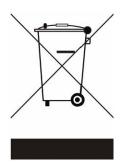

The crossed dustbin symbol on the device means that it should not be disposed of with other household wastes at the end of its working life. Instead, the device should be taken to the waste collection centers for activation of the treatment, collection, recycling and disposal procedure.

To prevent possible harm to the environment or human health from uncontrolled waste disposal, please separate this from other types of wastes and recycle it responsibly to promote the sustainable reuse of material resources.

Household users should contact either the retailer where they purchased this product, or their local government office, for details of where and how they can take this item for environmentally safe recycling.

Business users should contact their supplier and check the terms and conditions of the purchase contract.

This product should not be mixed with other commercial wastes for disposal.

#### **CAUTION SYMBOL IN CARTON**

Storage Temperature: -20~60 degree C

Storage Humidity: 30~93% RH

Atmospheric Pressure Range: 700~1060 hPa

#### **Attention**

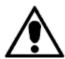

Attention, consult ACCOMPANYING DOCUMENTS

You are cautioned that changes or modifications not expressly approved by the part responsible for compliance could void the user's authority to operate the equipment.

## **Revision History**

Changes to the original user manual are listed below:

| Version | Date      | Description                                    |  |  |
|---------|-----------|------------------------------------------------|--|--|
| 1.0     | 2009 July | Initial release                                |  |  |
| 1.1     | 2009 Sep  | Add Arm installation                           |  |  |
| 1.2     | 2009 Sep  | Add Arm application condition                  |  |  |
| 1.2     | 2003 ОСР  | Modified connector wording                     |  |  |
| 1.3     | 2010 May  | B68 motherboard added                          |  |  |
| 1.5     | 2010 May  | Jumper Setting updated                         |  |  |
| 1.4     | 2010 July | Cleaning solution-Wipe with clean water.       |  |  |
|         |           | 1. Add model number (page 1).                  |  |  |
|         |           | 2. Add system weight including base, page 32). |  |  |
|         | 2010 July | 3.Base installation (Page 31)                  |  |  |
|         |           | 4. UL mark modified(Page 4)                    |  |  |
|         |           | 5. Cleaning method (Page 33).                  |  |  |
| 1.5     |           | 6. Caution symbol(Page 6)                      |  |  |
| 1.5     |           | 7. Add File and control number(Page 1)         |  |  |
|         |           | 8. Remove nurse call wording(Page 32)          |  |  |
|         |           | 9. Remove mount description(Page 33)           |  |  |
|         |           | 10. Humidity range modified (Page 33)          |  |  |
|         |           | 11.Add attention mark (Page 6)                 |  |  |
|         |           | 12.Add power adapter fuse spec(Page 33)        |  |  |

## **Table Contents**

| 1 Item C                                             | hecklist                                                                                                    | 1                         |
|------------------------------------------------------|----------------------------------------------------------------------------------------------------|---------------------------|
| 1-1                                                  | Standard Items                                                                                                    | 1                         |
| 2 System                                             | n View                                                                                                    | 2                         |
| 2-1<br>2-2<br>2-3<br>2-4<br>2-5                      | Front View                                                                                                    | 3<br>4<br>5               |
| 3 Driver                                             | Installation                                                                                                    | 7                         |
| 3-1<br>3-2<br>3-3<br>3-4<br>3-5<br>3-6<br>3-7<br>3-8 | Driver List Chipset Driver Installation USB 2.0 Driver Installation VGA Driver Installation Audio Driver Installation 10/100/1000MB LAN Driver Installation ELO Touch Driver Installation POSTouch Driver Installation | 8<br>12<br>13<br>14<br>15 |
| 4 Periph                                             | eral Installation                                                                                                    | 22                        |
| 4-1<br>4-2                                           | Phone Set InstallationStand Installation                                                                                                    |                           |
| 5 Specifi                                            | ication                                                                                                    | 24                        |
| 6 Jumpe                                              | er Settings                                                                                                    | 26                        |
| 6-1<br>6-2                                           | B78 motherboardB68 Motherboard                                                                                                    |                           |
| 7 BIOS S                                             | Settings                                                                                                    | 35                        |
| 7-3                                                  | BIOS Setup Utility  Starting the BIOS Setup  When a Problem Occurs                                                                                                    | 35                        |

## 1 Item Checklist

Take the system unit out of the carton. Remove the unit from the carton by holding it by the foam inserts. The following contents should be found in the carton:

## 1-1 Standard Items

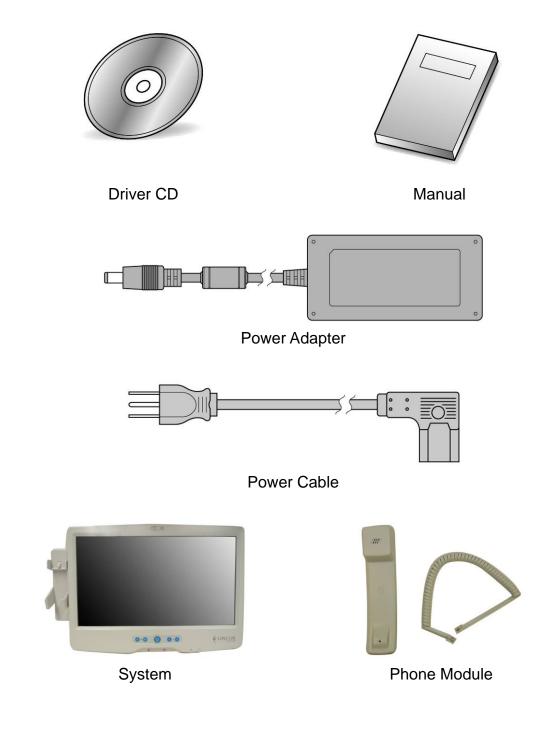

# 2 System View

## 2-1 Front View

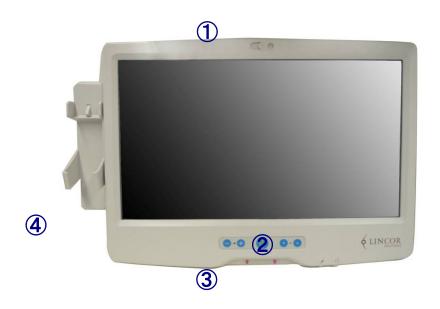

#### System Overview table -1

| Number | Component                                     |  |  |  |
|--------|-----------------------------------------------|--|--|--|
| 1      | Camera                                        |  |  |  |
| 2      | TV Key pad (Power, volume and channel button) |  |  |  |
| 3      | Smart card reader slot                        |  |  |  |
| 4      | Phone set holder                              |  |  |  |
|        |                                               |  |  |  |

## 2-2 Rear View

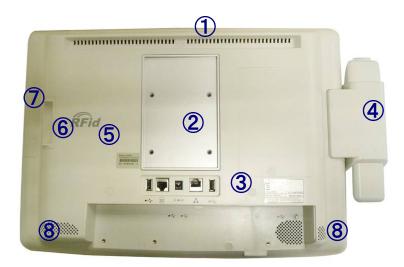

External equipment intended for connection to signal input/output or other connectors, shall comply with relevant UL standards (e.g. UL 60950-1 for IT equipment and UL 60601-1 / IEC 60601-1 series for medical electrical equipment)."

#### System Overview Table -2

| Number | Component                                     |
|--------|-----------------------------------------------|
| 1      | Ventilation                                   |
| 2      | VESA Holes                                    |
| 3      | Rear I/O (USBx2, DC-IN, RJ48 , LAN Connector) |
| 4      | Phone Set Holder                              |
| 5      | RFID Sensor                                   |
| 6      | Smart Card Reader Slot                        |
| 7      | MSR Slot (Option)                             |
| 8      | Speakers                                      |
|        |                                               |

## 2-3 Side View

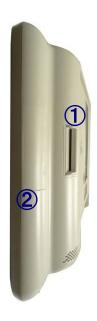

#### System Overview Table -3

| Number | Component              |  |  |
|--------|------------------------|--|--|
| 1      | Smart Card Reader Slot |  |  |
| 2      | MSR Slot (Option)      |  |  |

## 2-4 I/O View

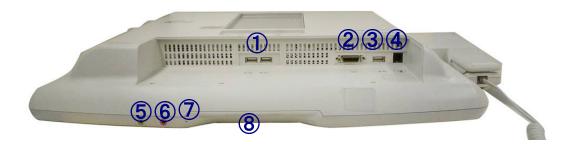

#### System Overview Table -4

| Number | Component Description  |
|--------|------------------------|
| 1      | USB x 2                |
| 2      | SCSI Connector         |
| 3      | USB x 1                |
| 4      | Phone Jack (RJ11)      |
| 5      | Audio Line-out         |
| 6      | Audio MIC-IN           |
| 7      | Built-in MIC           |
| 8      | Smart Card Reader Slot |
|        |                        |

## **2-5** Stand

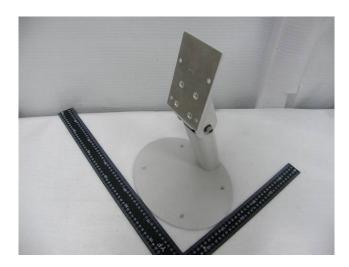

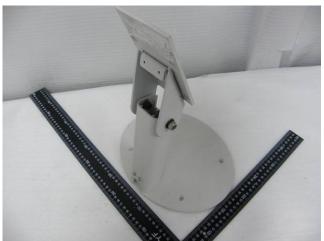

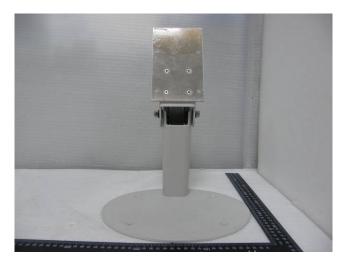

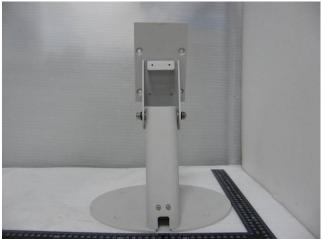

# 3 Driver Installation

## 3-1 Driver List

B78 V2.2 Driver List

| Folder/File                                  | File Description         |
|----------------------------------------------|--------------------------|
| <cd>:\ POS360_B78.htm</cd>                   | Driver List              |
| <cd>:\COMMON\INTEL\Chipset\i8xx</cd>         | Chipset Driver           |
| <cd>:\COMMON\INTEL\USB20</cd>                | USB 2.0 Driver           |
| <cd>:\COMMON\INTEL\VGA\i85x</cd>             | VGA Driver               |
| <cd>:\COMMON\Ac97_codec\Realtek\ALC202A</cd> | Audio Driver             |
| <cd>:\COMMON\ POS_Touch</cd>                 | POSTouch Driver          |
| <cd>:\COMMON\ELO_Touch</cd>                  | ELO Touch Driver         |
| <cd>:\COMMON\Lan_driver\Realtek_PCI</cd>     | 10/100/1000Mb LAN Driver |

<sup>-</sup>The following procedures are for Windows 2000/XP, other platforms are similar.

## 3-2 Chipset Driver Installation

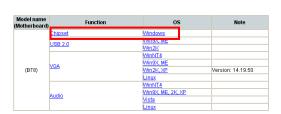

a. Click "Chipset" in the Driver List menu of POS360 B78.

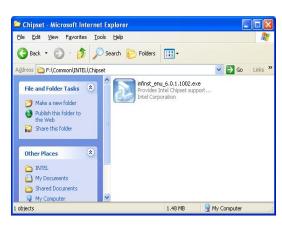

b. Double-click"infinst\_enu\_6.0.1.1002.exe" on the My computer window.

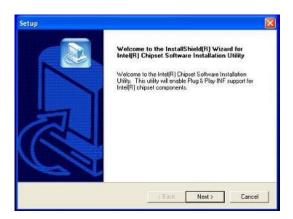

c. Click the "Next" button on the Welcome window.

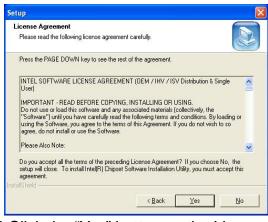

d. Click the "Yes" button on the License Agreement window.

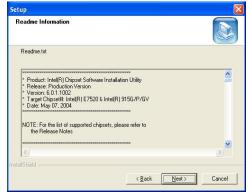

e. Click the "Next" button on the Readme Information window.

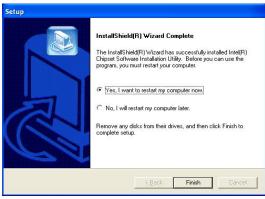

f. Click the "Finish" button and restart your system.

## 3-3 USB 2.0 Driver Installation

#### **OS** Requirements

| os                     | USB 2.0 requirements                                                                                                    |  |  |  |
|------------------------|----------------------------------------------------------------------------------------------------|--|--|--|
| Windows XP             | USB 2.0 drivers are provided in <u>Service Pack 1</u> (SP1) for Windows XP, which is available through <u>Windows Update</u> .                                                                                                    |  |  |  |
| Windows 2000           | USB 2.0 drivers are available through Windows Update or Service Pack 4.                                                                                                    |  |  |  |
| Windows 98SE/Me        | USB 2.0 drivers are available on the Intel developer site.                                                                                                    |  |  |  |
| Windows 98<br>(Retail) | Developers and OEMs should contact <u>Orange Ware</u> . For end-users, if your device does not ship with Windows 98 drivers, contact your device or system manufacturer. If USB 2.0 drivers are not available, your device will operate at USB 1.1 speeds |  |  |  |
| Linux                  | USB 2.0 support is available in kernel 2.4.19 or later development kernels, or in the 2.4.19 or later production kernel. More information.                                                                                                    |  |  |  |

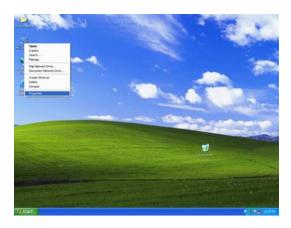

a. Right click My Computer on the desktop and select "properties"

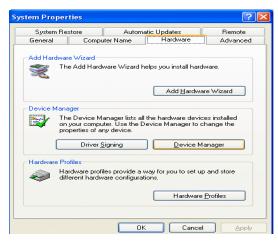

b. Select "Hardware"→"Device Manager" on system properties

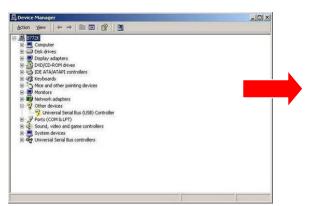

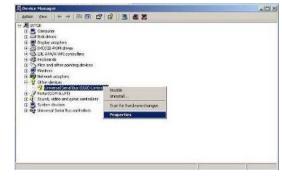

c. Select "Other Devices" → "Universal Serial Bus (USB) Controller" → "Properties" on Device Manager

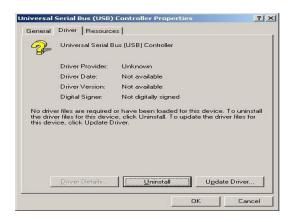

d. Select "Device" → "Update Driver

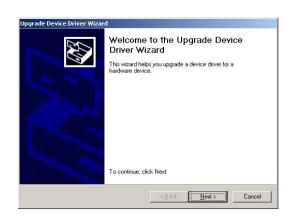

e. Click the "Next" button on the welcome window.

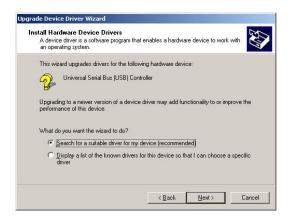

f. Select "Search for a suitable..." and click the "Next" button on the Install Hardware Device Drivers window

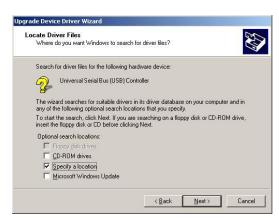

g. Select "Specify a location" and click the "Next" button on the Locate Driver Files window.

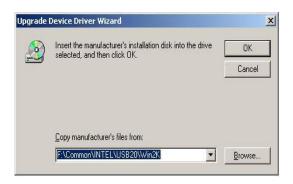

h. Press "Browse" to select the driver and then click the "OK" button to go to the next page

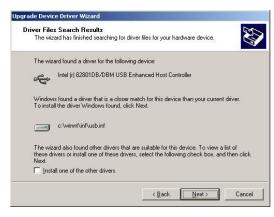

 Click the "Next" button on the Driver Files Search Results window.

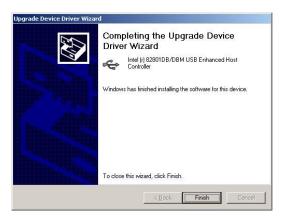

j. Click the "Finish" button to complete this process.

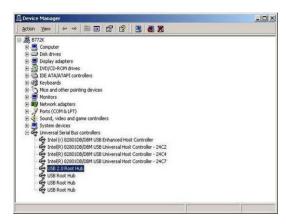

k. Finished.

## 3-4 VGA Driver Installation

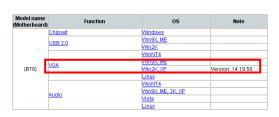

a. Click "Win2K\_XP" of "VGA" section in the Driver List menu.

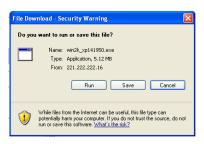

b. Click "Run" when the "File Download – Security Warning" dialog pops up.

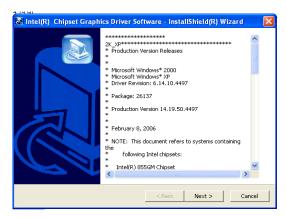

c. Click the "Next" button on the Intel(R) Chipset Graphics Driver Software-Install Shield(R) Wizard dialog.

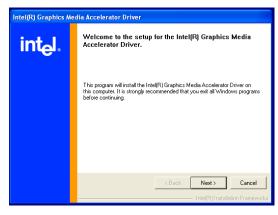

d. Click the "Next" button on the Intel(R)
 Graphics Media Accelerator Driver dialog.

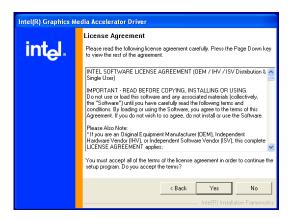

e. Click the "Yes" button on the Intel(R)
 Graphics Media Accelerator Driver dialog.

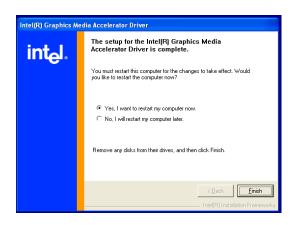

f. Select "Yes, I want to restart my computer now" and click the "Finish" button on the Intel(R) Graphics Media Accelerator Driver dialog.

## 3-5 Audio Driver Installation

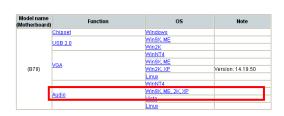

a. Click "Win9X,ME,2K\_XP" of the "Audio" section in the Driver List menu.

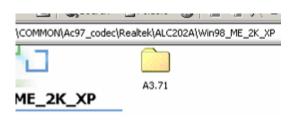

b. Double-click "A3.71" on the My Computer window.

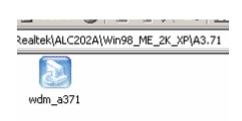

c. Double-click "wdm\_a371.exe" on the My Computer window.

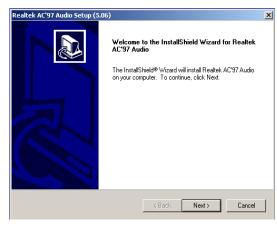

d. Click "Next" button on the Realtek AC'97 Audio Setup window.

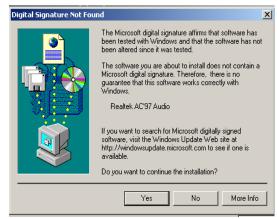

e. Click "Yes" button on the Digital Signature Not Found window.

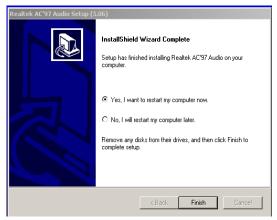

f. Click "Finish" button on the Realtek AC'97 Audio Setup window.

## 3-6 10/100/1000MB LAN Driver Installation

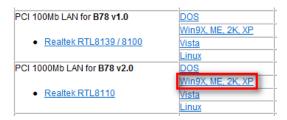

a. In the "Realtek RTL8110" section, click on Win9X, ME, 2K, XP

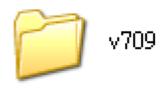

b. Double-click "v709"

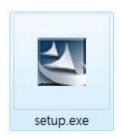

c. Double-click Setup.exe

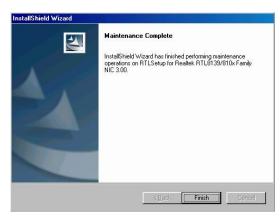

d. Click the Finish button on the Maintenance Complete window.

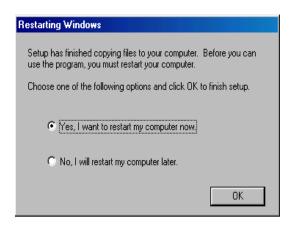

 e. Click the OK button and restart your system.

## 3-7 ELO Touch Driver Installation

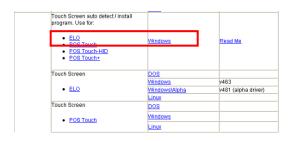

a. In the "ELO" section, click on "Windows".

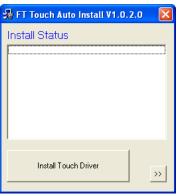

b. Click "Install Touch Driver" on "FT Touch Auto Install V1.0.2.0" window to detect the touch type in your system.

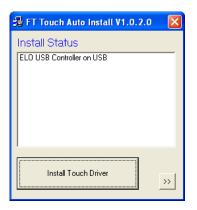

c. Click "Install Touch Driver".

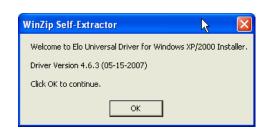

d. A "WinZip Self-Extractor" dialog will pop up. Click "OK".

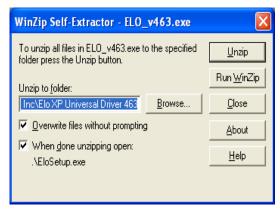

 e. Click "Browse" button to identify a location or folder name to save to. Click "Unzip" button to extract the files.

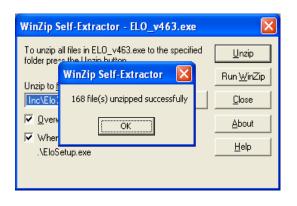

f. Finished unzipping. Click "OK".

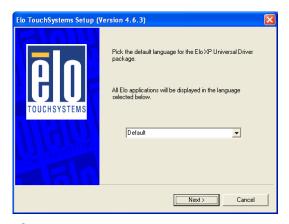

g. Click "Next".

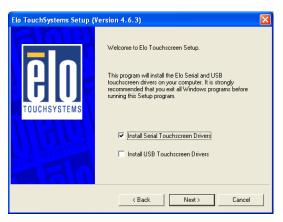

h. Check the "Install Serial Touchscreen" Drivers" check box and click "Next".

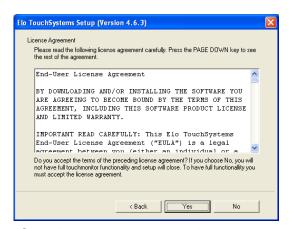

i. Click "Yes" to accept the "End User License Agreement".

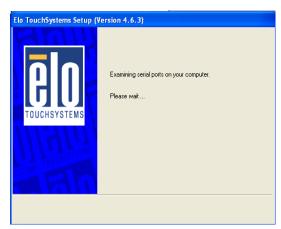

 j. Examining serial ports on the computer

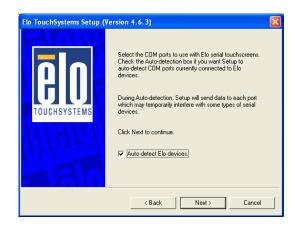

k. Check the box "Auto-detect Elo devices" and click "Next".

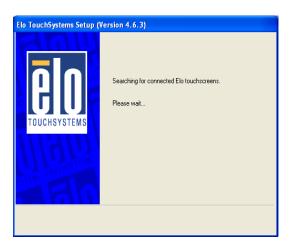

I. The computer is searching for a connected to Elo Touchscreen

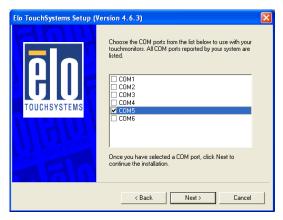

m. Touchscreen found on "COM5". Click "Next".

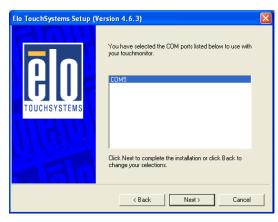

n. Click "Next" to complete the driver installation

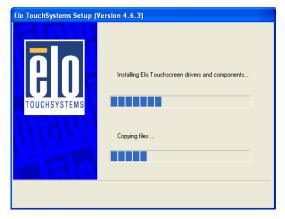

o. Driver is installing

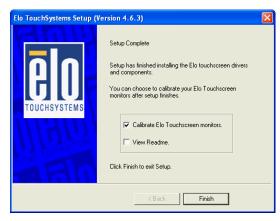

p. The driver installation and setup are now complete. Click "Finish" to start the touchscreen calibration.

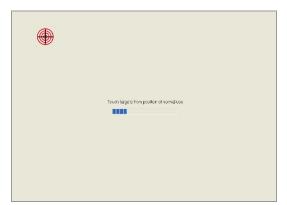

q. Follow the instructions on the screen to calibrate the Touchscreen.

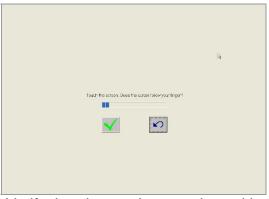

r. Verify that the touchscreen is working correctly by moving your finger on the screen. The mouse cursor should follow your finger. Finally, touch the green checkmark to save the calibration settings and exit the program

## 3-8 POSTouch Driver Installation

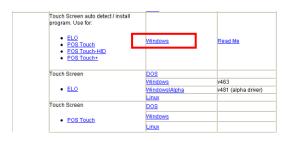

a. In the "Touch Screen auto..." section, click "Windows".

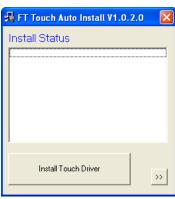

b. Click "Install Touch Driver" on "FT Touch Auto Install V1.0.2.0" window to detect the touch type in your system.

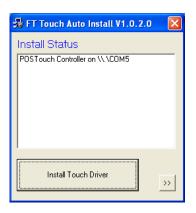

c. "FT Touch Auto Install" program will detect what touch type and interface being installed on the system.

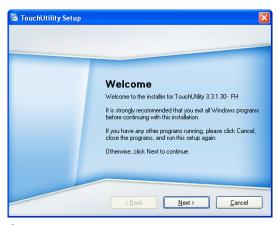

d. Click "Next".

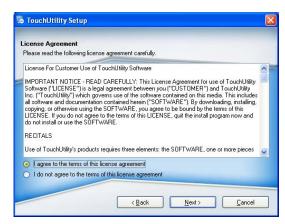

e. Select "I agree..." and click "Next".

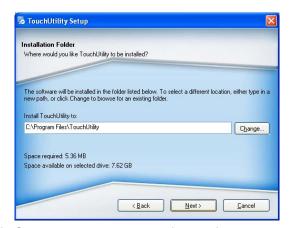

f. Select the installation folder for the touch utility driver and click "Next".

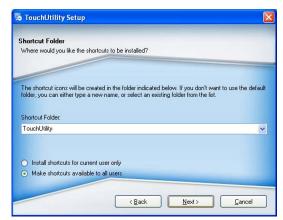

g. Select the shortcut folder for the touch utility driver and click "Next".

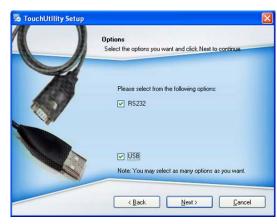

h. Click "Next".

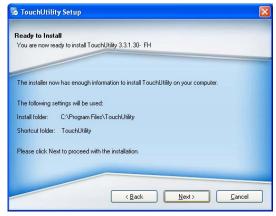

i. Click "Next".

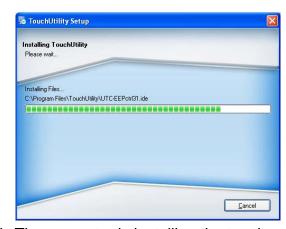

j. The computer is installing the touch driver

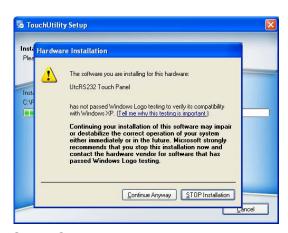

k. Click "Continue Anyway" button.

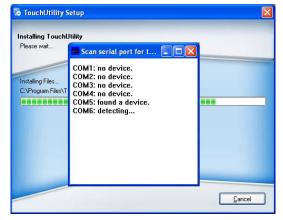

I. The serial ports are scanned for a touch device. The Touch panel is on COM5.

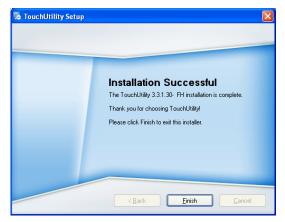

m. Click "Finish".

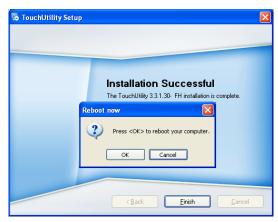

n. Click "OK" to restart the computer and finish the touch utility installation.

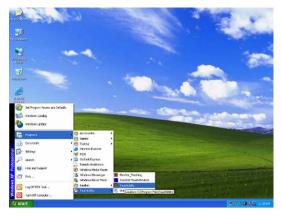

o. The computer has restarted. Click on the "Start" button, select "Programs", then select "Touchutility".

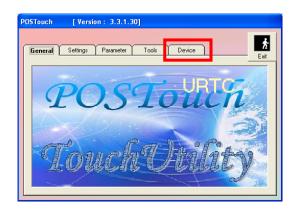

p. Select the Device tab.

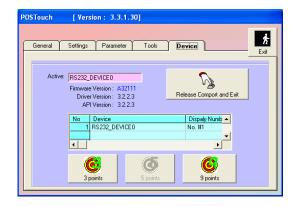

q. Click on the 3 points or the 9 points calibration button.

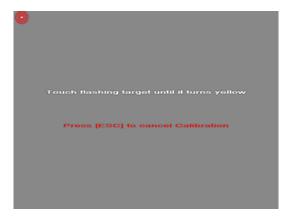

r. Follow the instructions on the screen to do the calibration of the touch panel

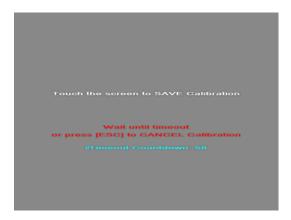

s. Touch anywhere on the screen to save the calibration.

# 4 Peripheral Installation

## 4-1 Phone Set Installation

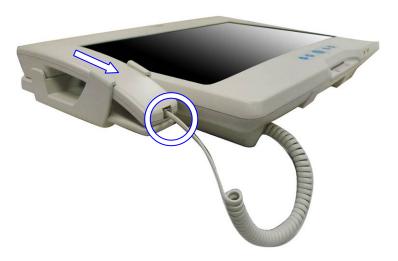

- a. Slide the Phone module into the Phone set holder as the direction of arrow shows.
- b. Connect the phone cable to the connector on the Phone module.

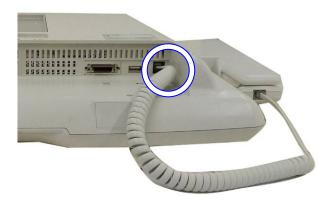

c. Connect the other end of the Phone cable to the connector on the System.

## 4-2 Stand Installation

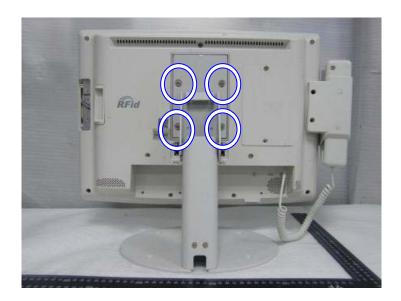

a. Four M6x10 screw for stand installation.

5 Specification

| Model Name              | Bedside Terminal                            |                                   |  |  |
|-------------------------|---------------------------------------------|-----------------------------------|--|--|
| Motherboard             | B78 v2.2                                    | B68 v1.0                          |  |  |
| CDLI Cummanta           | Celeron M ULV 1.0GHz,                       | Intel Atom N270 processor 1.6GHz  |  |  |
| CPU Supports            | 512kb cache                                 | L2 512K                           |  |  |
| Chinast                 | Intel 852GM and ICH4 FSB 400Mhz             | Intel 945GSE Express              |  |  |
| Chipset                 | Intel 652GW and ICH4 FSB 400WINZ            | and ICH7M FSB 533MHz              |  |  |
| System Memory           | 2 x DDR SO-DIMM slot, up to 2 GB            | 2 x DDRII SO-DIMM slot, up to 2GB |  |  |
| Graphic Memory          | Share system memory max 64MB                | Share system memory max 224MB     |  |  |
| LCD / Touch Panel       |                                             |                                   |  |  |
| LCD Size                | 18.                                         | 5" TFT LCD                        |  |  |
| Brightness              |                                             | 300nits                           |  |  |
| Maximal Resolution      | 1                                           | 366x 768                          |  |  |
| Touch Screen Type       | Resistive to                                | ouch(USB interface)               |  |  |
| Storage                 |                                             |                                   |  |  |
| HDD                     | 2.5" Slim H                                 | 2.5" Slim HDD bay, SATA HDD       |  |  |
| Expansion               |                                             |                                   |  |  |
| mini-PCI Slot           | 1, support 802.11 b/g,a/b/g WLAN card       |                                   |  |  |
| External I / O Ports    |                                             |                                   |  |  |
| USB 2.0                 | 3 x USB Type A                              |                                   |  |  |
| Audio Jack              | 1 x MIC-in, 1 x Line-out                    |                                   |  |  |
| Handset Jact            | 1 x RJ-11                                   |                                   |  |  |
| Tianuset sact           | (Not connected to telecommunication system) |                                   |  |  |
| Remote control          | 1 x SCSI 26pin                              |                                   |  |  |
| Interfaces accessible v | ia secure / hidden arm access panel         |                                   |  |  |
| RJ48 system             | 1 x RJ-48                                   |                                   |  |  |
| 11040 System            | (Not connected to telecommunication system) |                                   |  |  |
| Ethernet connection     | 1 x RJ-45                                   |                                   |  |  |
| 10/100/1000MB           | 1 X KJ-45                                   |                                   |  |  |
| USB 2.0                 | 2 x USB Type A                              |                                   |  |  |
| Power input             | 19V DC / 4.74A                              |                                   |  |  |
| Audio                   |                                             |                                   |  |  |
| Speaker                 | 2 x 3W Speaker                              |                                   |  |  |
| Power                   |                                             |                                   |  |  |
| Power Adapter           | DC 19V / 90W                                |                                   |  |  |

| Environment                                                                   |                                                                                                   |  |  |  |
|-------------------------------------------------------------------------------|---------------------------------------------------------------------------------------------------|--|--|--|
| EMC & Safety FCC Class B, CE, LVD                                             |                                                                                                   |  |  |  |
| Operating Temperature                                                         | 0°C ~ 35°C (32°F ~ 95°F)                                                                          |  |  |  |
| Storage Temperature                                                           | -20° ~ 60°C (-4°F ~ 140°F)                                                                        |  |  |  |
| Operating Humidity                                                            | 30% - 93% RH non-condensing                                                                       |  |  |  |
| Storage Humidity                                                              | 30% - 93% RH non-condensing                                                                       |  |  |  |
| Altitude during operation                                                     | An atmospheric PRESSURE range of 700 hPa to 1060 hPa.                                             |  |  |  |
| Dimension (W x D x H)                                                         | 462 .5x 336 x 75 (mm) (Without handset)                                                           |  |  |  |
| Majaht                                                                        | 6.8 kg including telephone cradle and handset (max)                                               |  |  |  |
| Weight                                                                        | 9.6 kg including telephone cradle and handset and Stand (max)                                     |  |  |  |
| Power supplier                                                                | 100~240VAC to 19V DC (90W) power brick                                                            |  |  |  |
|                                                                               | Input voltage: 100~240VAC                                                                         |  |  |  |
|                                                                               | Input frequency: 47 to 63 Hz                                                                      |  |  |  |
|                                                                               | Input current: 1.06 to 0.45 A                                                                     |  |  |  |
| Power Brick                                                                   | Output voltage:19V                                                                                |  |  |  |
|                                                                               | Output current: 4.74A                                                                             |  |  |  |
|                                                                               | Output power: 90W max                                                                             |  |  |  |
|                                                                               | Supply Class I adapter equipment of IPX0 classification continuous                                |  |  |  |
| Power adapter fuse                                                            | Supplier: CONQUER P/N:MST2.50 Supplier: BEL FUSE P/N:RST2.5 Rate voltage:250V Rated current: 2.5A |  |  |  |
| OS Support                                                                    | Windows-XP / Linux                                                                                |  |  |  |
| Optional Additional Features (Note:                                           | options which can be retro-fitted to be advised)                                                  |  |  |  |
| Camera (Build in)                                                             | 1.3M pixels CCD camera module                                                                     |  |  |  |
| Magnetic stripe card                                                          | ISO 3 tracks MSR module (side mounting)                                                           |  |  |  |
| reader(Optional)                                                              |                                                                                                   |  |  |  |
| Wireless connectivity(Optional) 802.11 b/g, a/b/g WLAN with bulit-in antennas |                                                                                                   |  |  |  |
| Smart card reader dual                                                        | Internal USB connection (option)                                                                  |  |  |  |
| interface(Optional)                                                           | Mifare passive RFID reader below 5cm distance                                                     |  |  |  |

#### **Application**

Access to patient records / Hospital administration system / Bed management

#### **Manufactory information:**

Factory: Flytech Technology Co., Ltd.

Address: No. 34, Wu-Cyuan 3rd Road, Wu-Gu Township, Taipei Hsien, Taiwan

Tel No: 886-2-2298-2696 Fax No: 886-2-2298-2786

Note: Cleaning solution-Wipe with cloth using clean water, 2 times a week.

# 6 Jumper Settings

## 6-1 B78 motherboard

## 6-1-1 Motherboard Layout

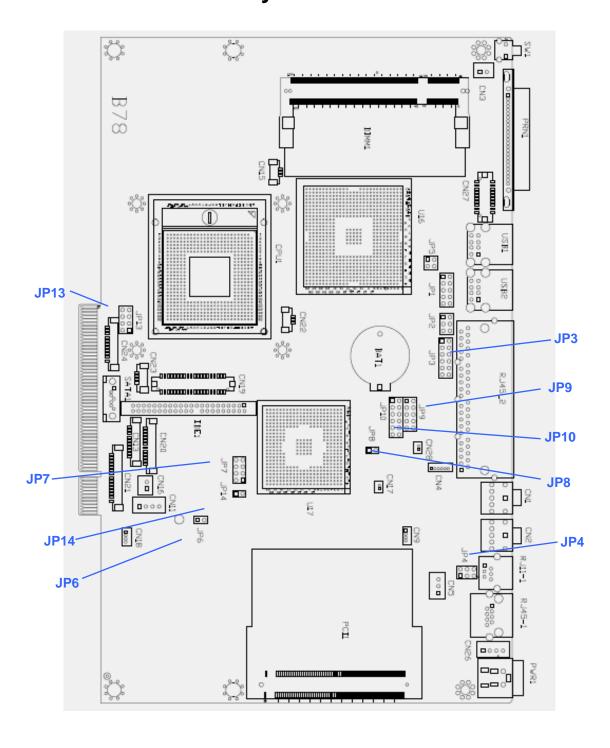

## **6-1-2** Connectors & Functions

| Connector | Function                                |  |  |  |
|-----------|-----------------------------------------|--|--|--|
| BAT1      | CMOS Battery Base (Use CR2023)          |  |  |  |
| CN1       | Audio Line Out                          |  |  |  |
| CN2       | Audio MIC In                            |  |  |  |
| CN3       | Internal Power Switch                   |  |  |  |
| CN4       | Speaker & MIC Connector                 |  |  |  |
| CN9       | CD-IN Connector                         |  |  |  |
| CN11      | Power Connector For 3.5" HDD            |  |  |  |
| CN13      | COM5 for Touch                          |  |  |  |
| CN15      | CPU FAN Connector                       |  |  |  |
| CN16      | Hardware Reset                          |  |  |  |
| CN18      | USB2                                    |  |  |  |
| CN19      | LCD Interface Connector                 |  |  |  |
| CN20      | Inverter Connector                      |  |  |  |
| CN21      | Card Reader Connector                   |  |  |  |
| CN22      | System FAN Connector                    |  |  |  |
| CN23      | IrDA Connector                          |  |  |  |
| CN24      | FT Status Interface                     |  |  |  |
| CN26      | Internal Power In Connector             |  |  |  |
| CN27      | Internal LPT Connector                  |  |  |  |
| CN28      | Internal PCI Reset Output Connector     |  |  |  |
| IED1      | Secondary IDE Connector (Pitch = 2.0mm) |  |  |  |
| PRN1      | Parallel Port                           |  |  |  |
| PWR1      | +19V Power Adaptor                      |  |  |  |
| RJ11_1    | Cash Drawer Connector                   |  |  |  |
| RJ45_1    | LAN (On Board)                          |  |  |  |
| RJ45_2    | COM1, COM2, COM3, COM4                  |  |  |  |
| SATA1     | SATA Connector                          |  |  |  |
| USB1      | USB3, USB4                              |  |  |  |
| USB2      | USB5, USB6                              |  |  |  |
| JP1       | VGA Port                                |  |  |  |
| JP2       | VGA Power                               |  |  |  |

## 6-1-3 Jumper Setting

#### **LCD ID Setting**

| Panel #  | Resolution |   | # Pesolution LVDS |         | JP7                     |                        |
|----------|------------|---|-------------------|---------|-------------------------|------------------------|
| railei # |            |   | Bits              | Channel | (1-2) (3-4) (5-6) (7-8) |                        |
| 1        | 1366       | х | 768               | 24      | Single                  | 1 3 5 7<br><br>2 4 6 8 |

#### **Power Mode Setting**

| Function  | <b>JP6</b> (1-2) |
|-----------|------------------|
| ATX Power |                  |
| ⊚AT Power |                  |

#### **CMOS Operation Mode**

| Function     | <b>JP8</b> (1-2) |  |  |  |  |  |
|--------------|------------------|--|--|--|--|--|
| ⊚CMOS Normal |                  |  |  |  |  |  |
| CMOS Reset   | •                |  |  |  |  |  |

**USB Path Setting** (do not change)

| Function        | <b>JP14</b> (1-2) |
|-----------------|-------------------|
| To Docking      |                   |
| ⊚To Motherboard |                   |

#### **System Indicator Function** (do not change)

| Function | <b>JP13</b> (1-2) (3-4) (5-6) (7-8) |  |  |  |  |
|----------|-------------------------------------|--|--|--|--|
| ⊚Disable | 1 3 5 7                             |  |  |  |  |
| Enable   | 1 3 5 7                             |  |  |  |  |

□ = Default

Note:

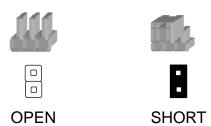

## 6-2 B68 Motherboard

## **6-2-1** Motherboard Layout

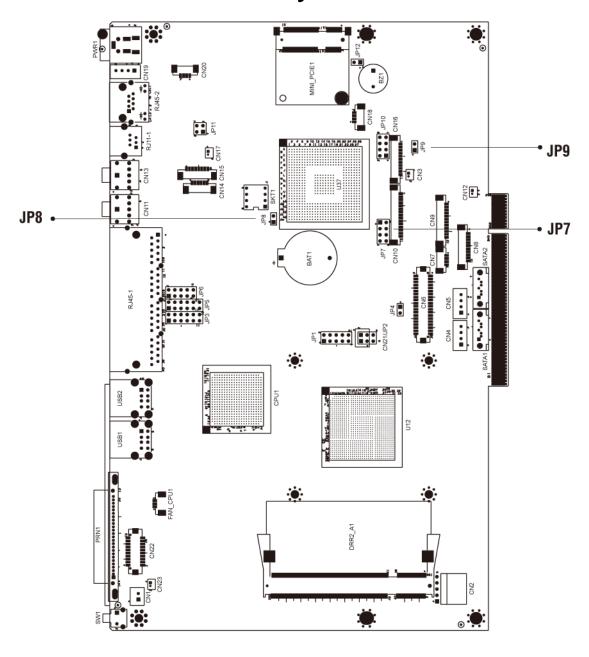

Version: B68 v1.0

## **6-2-2** Connectors & Functions

| Connector | Function                        |  |  |  |
|-----------|---------------------------------|--|--|--|
| BAT1      | CMOS Battery Base ( Use CR2023) |  |  |  |
| CN1       | Power On Button                 |  |  |  |
| CN2       | Touch Sensor                    |  |  |  |
| CN3       | Power LED                       |  |  |  |
| CN4       | SATA1 HDD Power Connector       |  |  |  |
| CN5       | SATA2 HDD Power Connector       |  |  |  |
| CN6       | LCD Interface Connector         |  |  |  |
| CN7       | IrDA Connector                  |  |  |  |
| CN8       | For External Touch Connector    |  |  |  |
| CN9       | Inverter Connector              |  |  |  |
| CN10      | Card Reader Connector           |  |  |  |
| CN11      | Line Out                        |  |  |  |
| CN12      | LED Power                       |  |  |  |
| CN13      | MIC In                          |  |  |  |
| CN14      | Speaker & MIC CONN              |  |  |  |
| CN15      | CD-IN CONN                      |  |  |  |
| CN17      | LAN LED                         |  |  |  |
| CN18      | USB5                            |  |  |  |
| CN19      | DC-JACK                         |  |  |  |
| CN20      | PS2 KEYBOARD                    |  |  |  |
| CN21      | For Beside Terminal             |  |  |  |
| CN22      | LPT Interface for Touch         |  |  |  |
| CN23      | For LPT Touch Reset             |  |  |  |
| DDR2_A1   | DDR2 SO-DIMM1                   |  |  |  |
| DDR2_A2   | DDR2 SO-DIMM2                   |  |  |  |
| PRN1      | Parallel Port                   |  |  |  |
| PWR1      | +19V Power Adaptor              |  |  |  |
| RJ11_1    | Cash Drawer Connector           |  |  |  |
| RJ45_1    | COM1, COM2, COM3, COM4          |  |  |  |
| SATA1     | SATA Connector                  |  |  |  |
| SATA2     | SATA Connector                  |  |  |  |
| USB1      | USB1, USB2                      |  |  |  |
| USB2      | USB3, USB4                      |  |  |  |
| SW1       | Power On Bottom                 |  |  |  |
| JP1       | CRT Connector                   |  |  |  |
| JP2       | CRT Power/I2C Connector         |  |  |  |

| JP7  | LCD ID Setting |
|------|----------------|
| JP8  | RTC Reset      |
| JP9  | AT Function    |
| JP12 | Hardware Reset |

## **6-2-3** Jumper Setting

**Power Mode Setting** 

| Function  | <b>JP9</b> (1-2) |
|-----------|------------------|
| ATX Power |                  |
| ⊚AT Power |                  |

**CMOS Operation Mode** 

| Function     | <b>JP8</b> (1-2) |
|--------------|------------------|
| ⊚CMOS Normal |                  |
| CMOS Reset   |                  |

**LCD ID Setting** 

| Panel # Resolution | LVDS        |      | Output  | JP7           |                            |
|--------------------|-------------|------|---------|---------------|----------------------------|
|                    | Resolution  | Bits | Channel | Interface     | (1-2) (3-4)<br>(5-6) (7-8) |
| <u></u> 01         | 1366 x 768  | 24   | Single  | LVDS<br>Panel | 1 3 5 7                    |
| 2                  | 1440 x 900  | 24   | Dual    | LVDS<br>Panel | 1 3 5 7                    |
| 4                  | 1920 x 1080 | 24   | Dual    | LVDS<br>Panel | 1 3 5 7                    |

|                    |             | LVDS |         | Output        | JP7                        |
|--------------------|-------------|------|---------|---------------|----------------------------|
| Panel # Resolution | Resolution  | Bits | Channel | Interface     | (1-2) (3-4)<br>(5-6) (7-8) |
| 5                  | 1024 x 768  | 24   | Single  | LVDS<br>Panel | 1 3 5 7                    |
| 6                  | 1280 x 1024 | 24   | Dual    | LVDS<br>Panel | 1 3 5 7                    |
| 7                  | 800 x 600   | 24   | Single  | LVDS<br>Panel | 1 3 5 7                    |
| 9                  | 1024 x 768  | 18   | Single  | LVDS<br>Panel | 1 3 5 7                    |
| 11                 | 800 x 600   | 18   | Single  | LVDS<br>Panel | 1 3 5 7                    |
| 12                 | 800 x 600   | 18   | Single  | LVDS<br>Panel | 1 3 5 7                    |
|                    |             |      |         | CRT           | 1 3 5 7                    |

Remark:

Panel ID#12 is specialized for Sharp 12.1" LQ121S1LG41/LQ121S1LG42 panel.

Note:

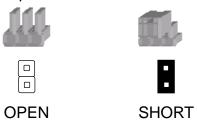

# **7** BIOS Settings

## 7-1 BIOS Setup Utility

The BIOS setup defines how the system is configured. You need to run this program the first time you configure this product. You may need to run it again if you change the configuration.

You need to connect a PC keyboard to the keyboard connector to run the BIOS setup utility.

## 7-2 Starting the BIOS Setup

Turn on or reboot this product.

Press the DEL key immediately after the product is turned on, or press the DEL key when the following message is displayed during POST (the Power on Self-Test)

#### Press DEL to enter SETUP.

The main menu of the BIOS setup is displayed.

If the supervisor password is set, you must enter it here.

## 7-3 When a Problem Occurs

If, after making and saving system changes with the Setup utility, you find that this product no longer boots, start the BIOS setup and execute the following **Load Optimized Defaults** 

## 7-4 BIOS Main Menu

When the BIOS Main Menu is displayed, the following items can be selected. Use the arrow keys to select items and the Enter key to accept and enter the sub-menu.

**Note:** The BIOS setup menus shown in this section are for reference only and may not exactly match the items of your BIOS version.

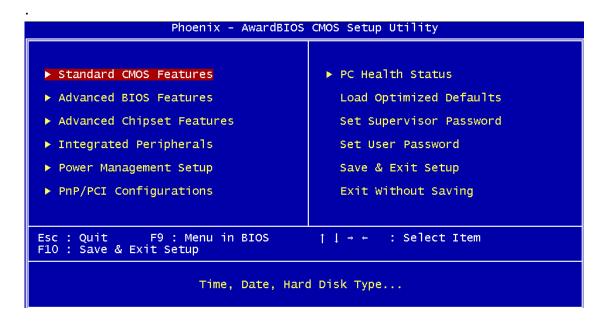

#### **Standard CMOS Features**

Use this menu for basic system configuration.

#### **Advanced BIOS Features**

Use this menu to set the Advanced Features available on the system.

#### **Advanced Chipset Features**

Use this menu to change the values in the chipset registers and optimize the system's performance.

#### **Integrated Peripherals**

Use this menu to specify your settings for integrated peripherals.

#### **Power Management setup**

Use this menu to specify your settings for power management.

#### **PnP/PCI Configurations**

This entry appears if your system supports Plug and Play and PCI Configuration.

#### PC health status

Displays CPU, System Temperature, Fan Speed, and System Voltages Value.

#### **Load Optimized Defaults**

Use this menu to load the BIOS default values, i.e., factory settings for optimal performance system operations. While Award has designed the custom BIOS to maximize performance, the factory has the option to change these defaults to meet their needs.

#### **Set Supervisor Password**

Enables you to change, set, or disable the supervisor or user password.

#### **Set Password**

Change, set, or disable the password. It allows you to limit access to the system and to the setup, or just to the setup.

#### Save & exit setup

Save CMOS value changes to CMOS and exits setup.

#### **Exit without saving**

Ignores all CMOS value changes and exits setup.